## **Adding/Inserting a New Section**

 To add a new module to your page, please select the page you would like to edit and then navigate down the Divi Builder Layout. To add a new module, select the "**Insert Module(s)**" option in the grey box. We have marked this option in gold in the image below.

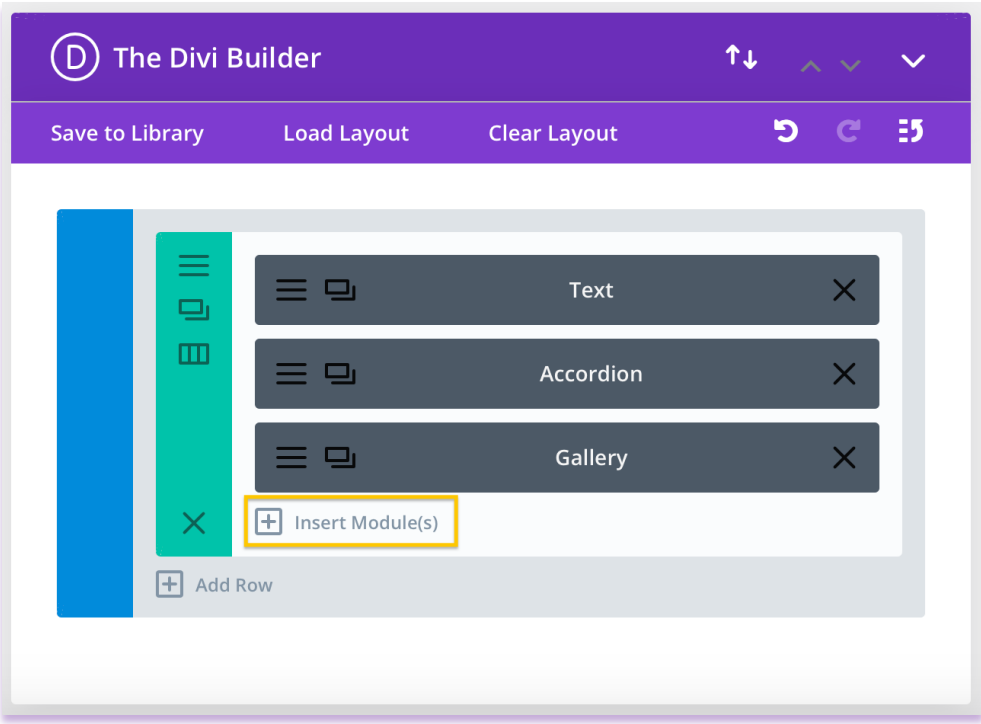

 \*Make sure that if you insert a new module, you also click save and exit before you leave the editing screen.

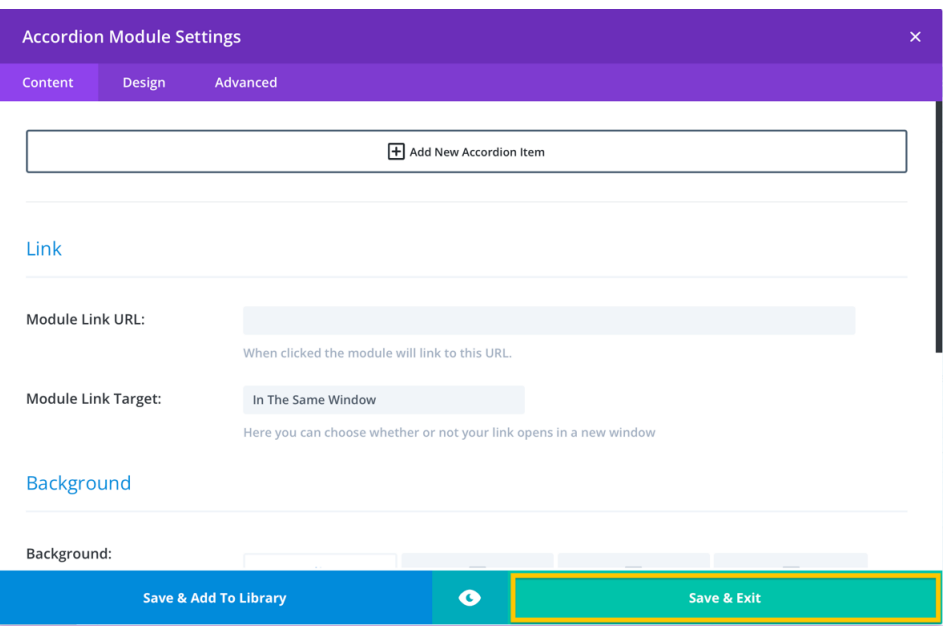

## **Final Step: Save your Page**

Save your Page! The last step is to make sure you hit the blue "**Update**" button to save your

Update page.

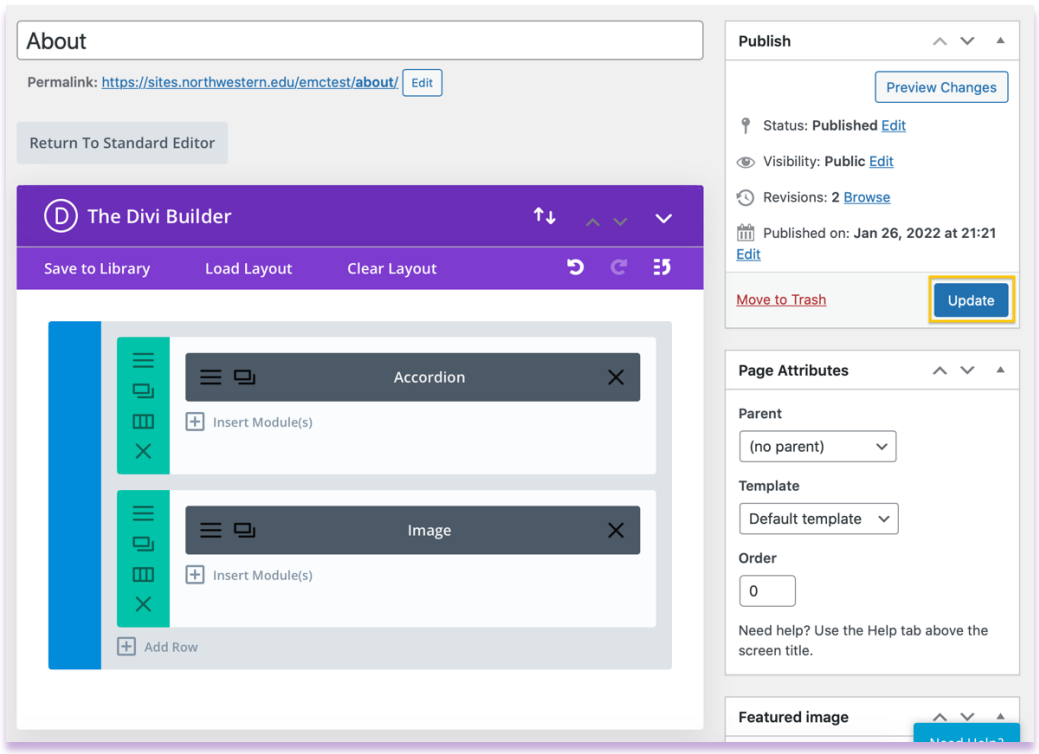